# ना Phoenix

## Digital Essentials: Staying safe and up to date

We know staying safe is really important

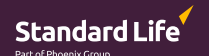

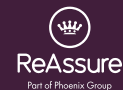

#### **PHOENIX LIFE**

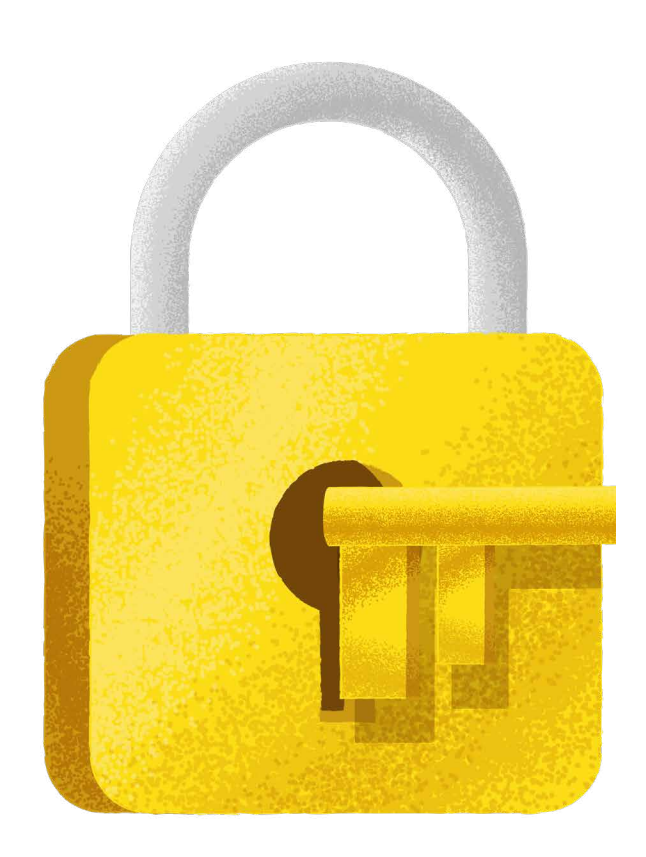

#### Keeping your device and browser up to date

We know that staying safe online is really important. It's often the number one concern for people when they're on the internet.

**Imagine your digital device is your house.** Naturally, we all want our homes to be safe and secure, and if a stranger knocks on the front door, we wouldn't let them straight in. By updating your device regularly, you're effectively making sure you're not letting anyone into your house without checking who they are first.

The same goes for your browser. As it's the gateway into the internet, it is also the internet's gateway into you, so it's important to stay on top of updates.

Keeping your device and browser up to date means you'll get the latest fixes and security improvements, to keep your device running smoothly and securely.

A lot of computers and smartphones update automatically, but not all of them, and not always.

#### Here's how you can check your device is up to date

All devices use a built in 'operating system' to function. The two most common operating systems are run by Microsoft (called 'Windows') and Apple (called 'macOS' for laptops and computers and 'iOS' for mobile devices such as smartphones and tablets). Operating systems are updated regularly to repair any issues and release improvements.

Here, we'll focus on laptops and computers as our example.

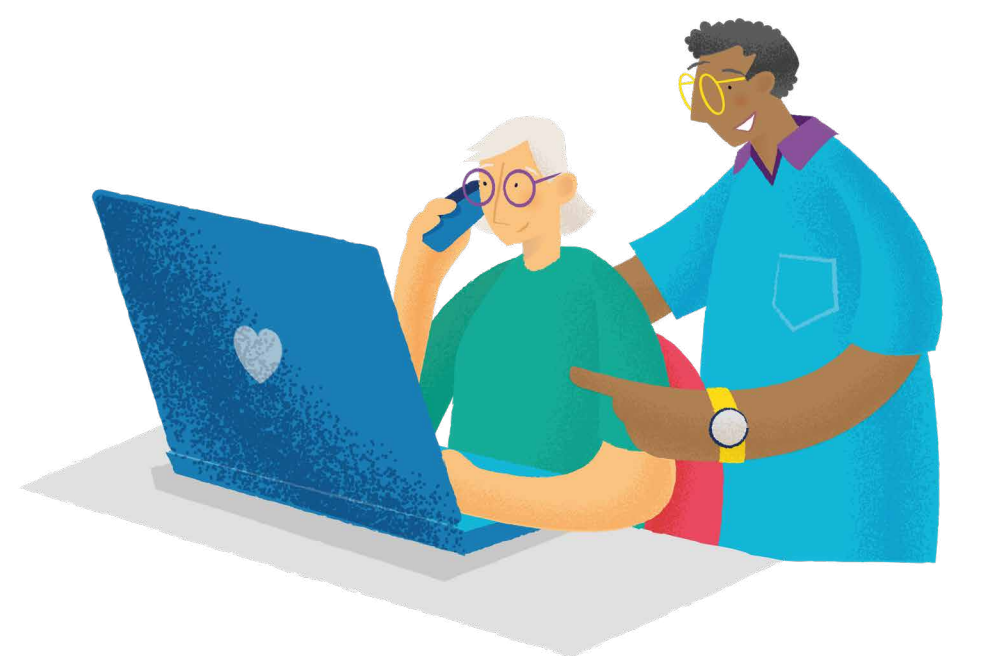

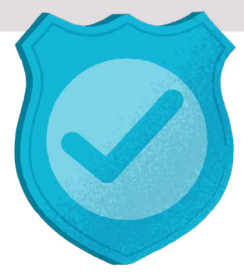

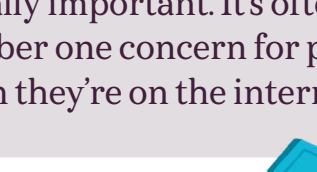

#### Checking for updates on a windows laptop or computer

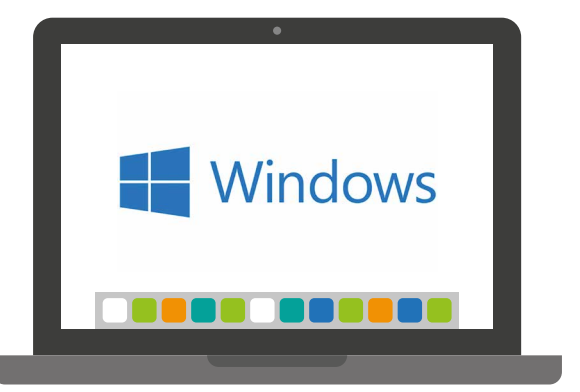

You may be on a device that looks like this.

Open the menu in the bottom left corner.

2

1

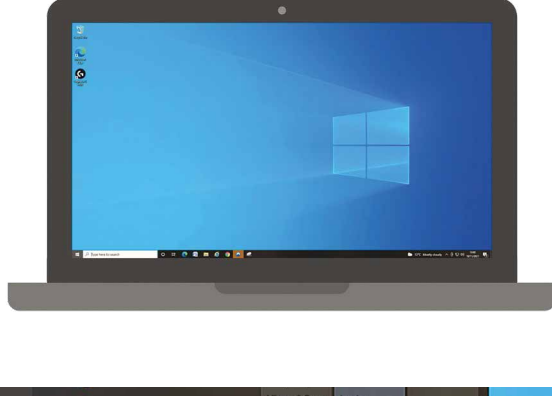

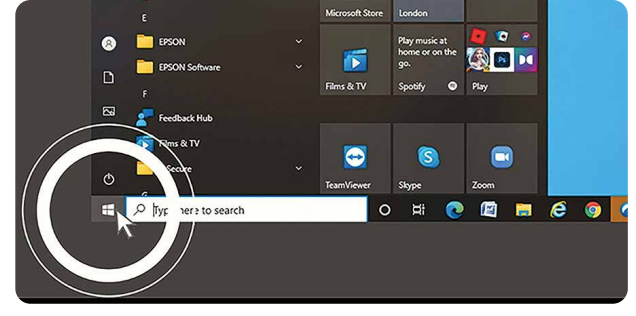

In the search bar at the bottom left type "Windows update" and select the Windows update that appears.

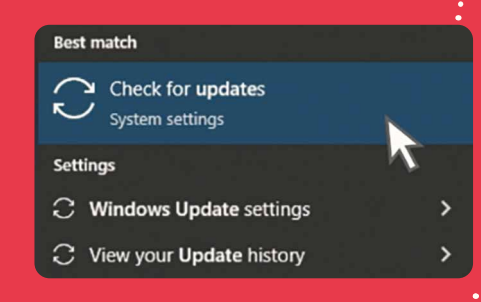

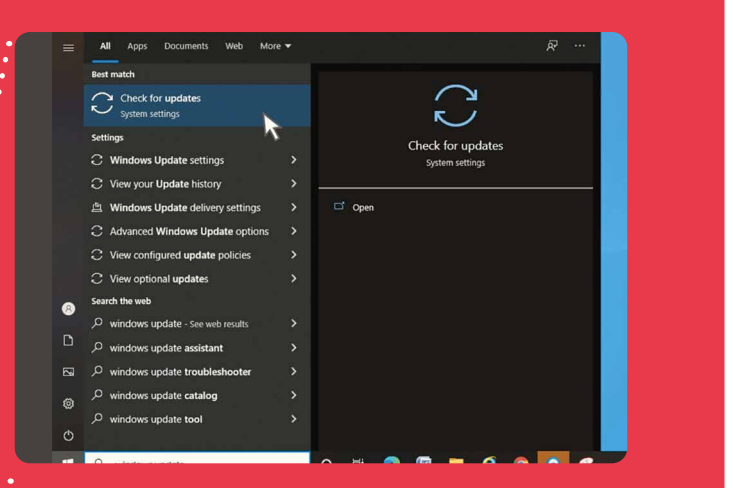

If you're using a Windows 8 device that looks like this, use the magnifying glass in the top right to search and select "Windows update".

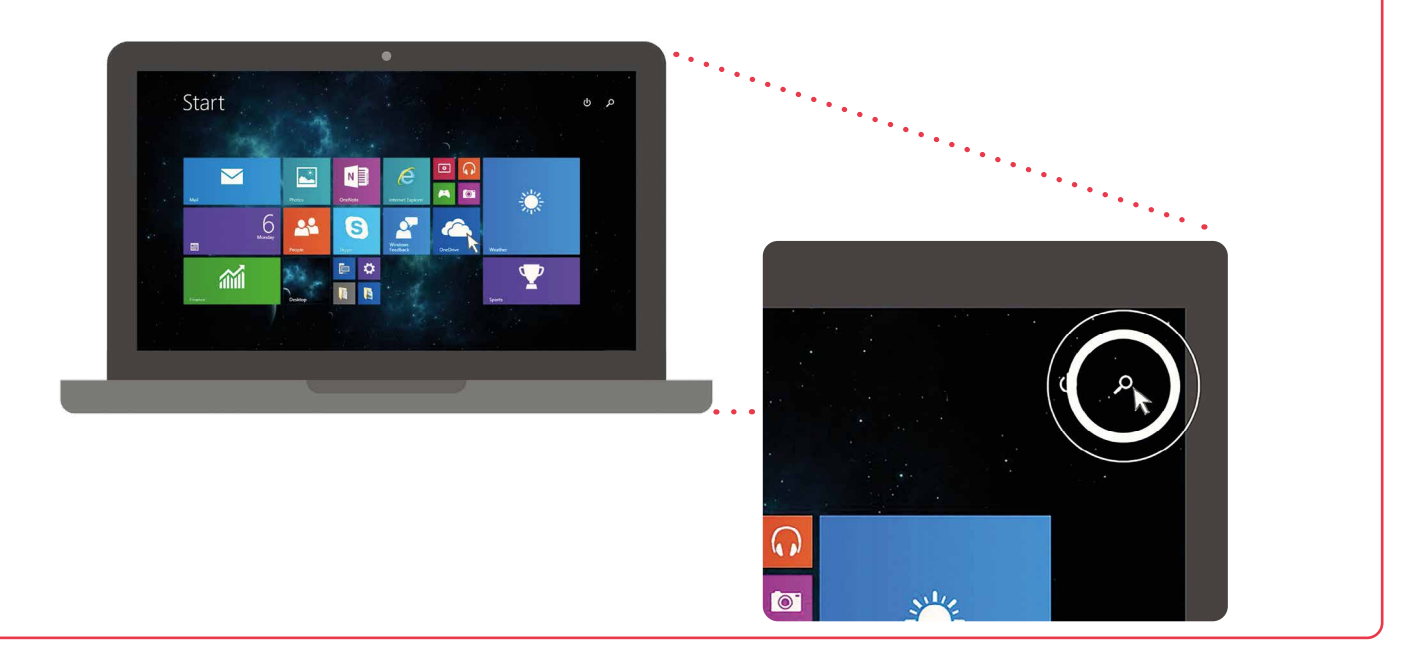

Select "check for updates" "check now" – this will differ depending on how old or new your laptop is and may look like the following.

#### Settings Results for "windows update" Windows Update Install optional updates  $\overline{R}$ Check for updates

 $\bm{\kappa}$ 

View update history

View installed updates

氤

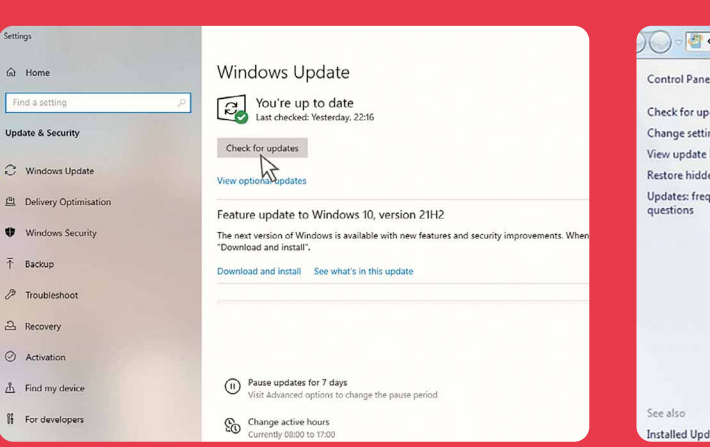

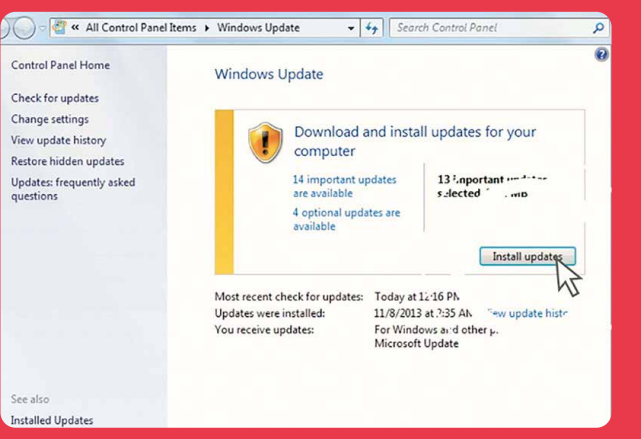

3

4

Digital essentials

Install all updates – you may be prompted to restart your computer as part of this process. Don't forget to save anything you're working on before you do this.

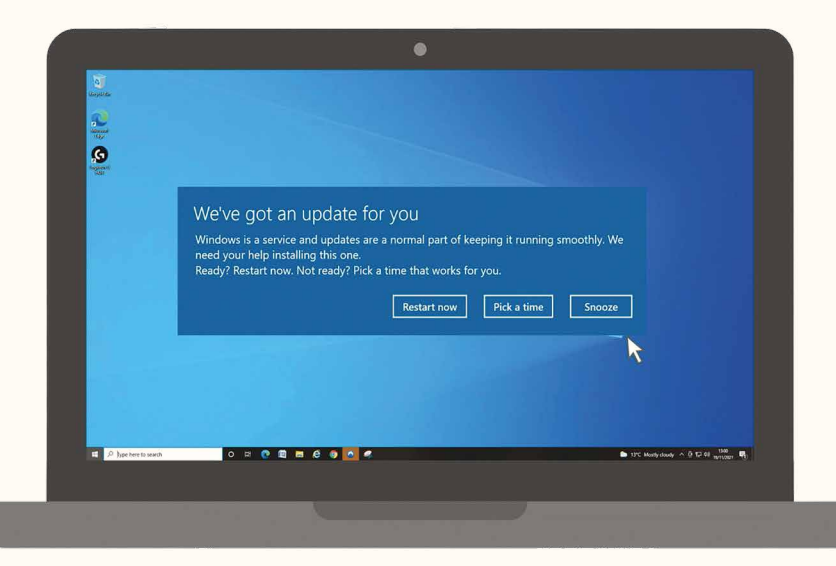

Windows will sometimes prompt **i**you to update when you go to switch off or restart. Selecting 'Update and shut down' or 'Update and restart' will automatically install the latest update.

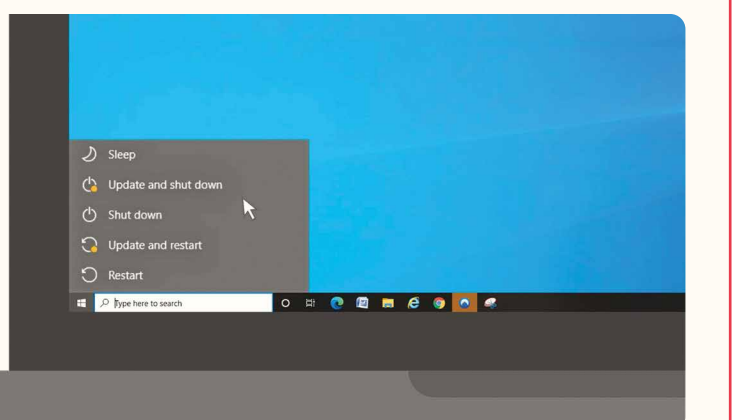

5

## Checking for updates on an Apple laptop or computer

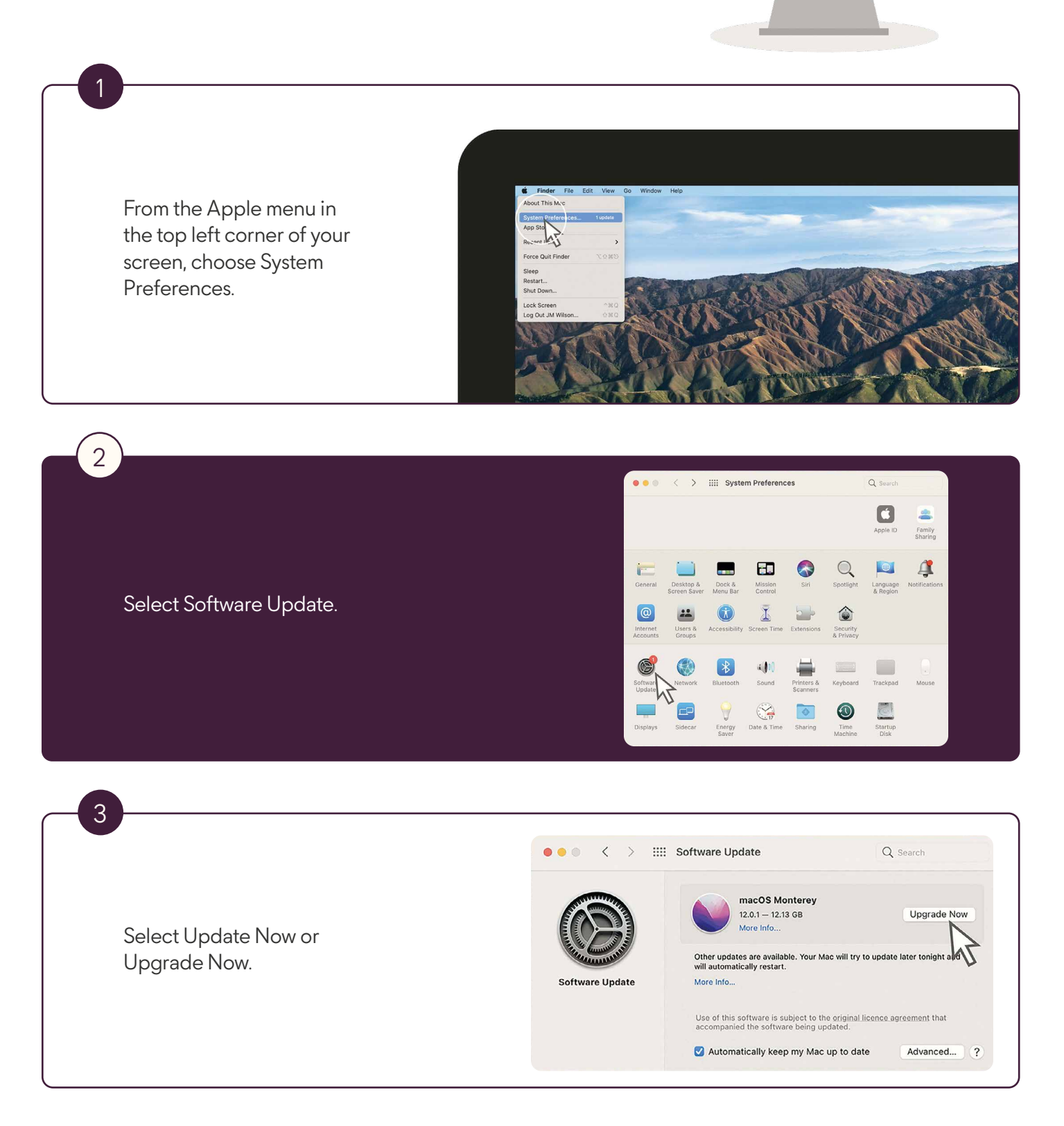

## Updating your browser Google Chrome

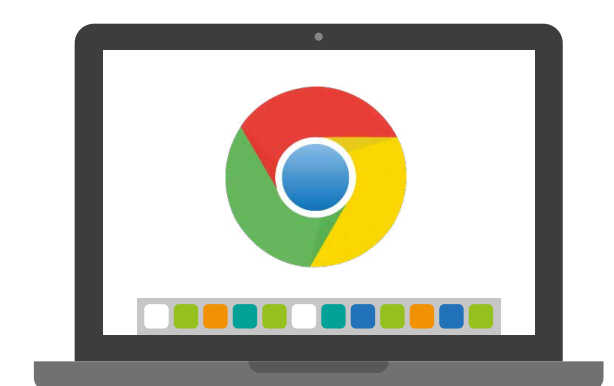

You only need to update your browser if it is indicated to you. This will look like this and sits in the top right of your browser.

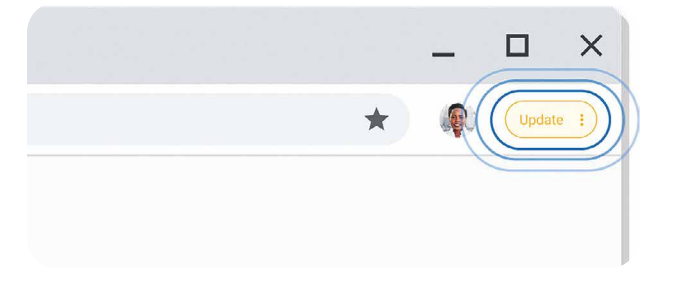

If an update is pending, the icon will be coloured:

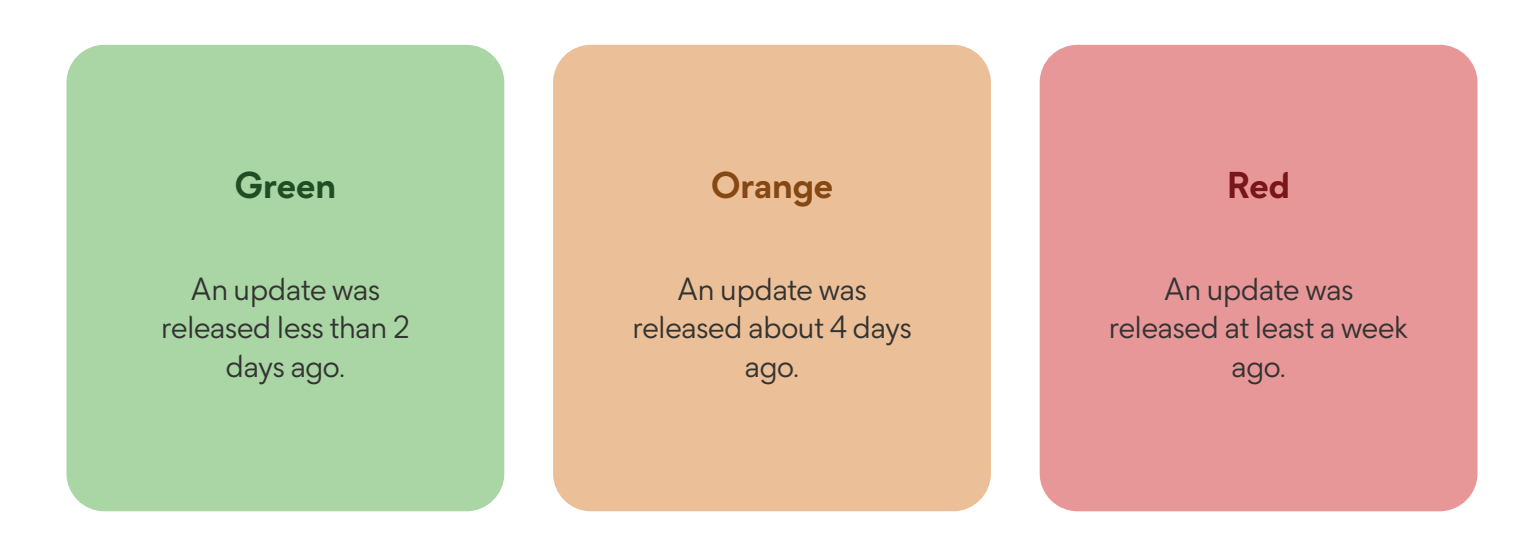

At the top right, select the three dots. Select Update Google Chrome.

You'll also need to close your browser and re-open it to install the latest version. If you don't see a prompt you can check yourself whether the latest version is installed by following the next steps: On your computer, open Chrome.

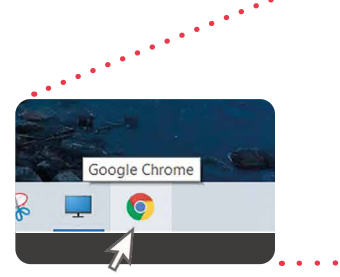

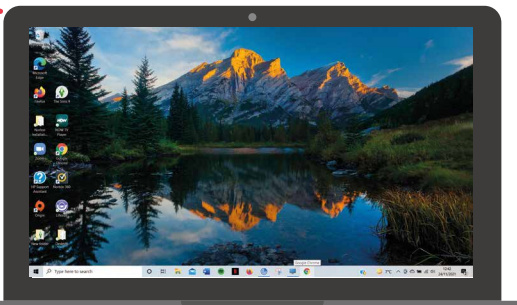

At the top right, select the three dots next to 'Update', and then select 'Settings' from the list that appears:

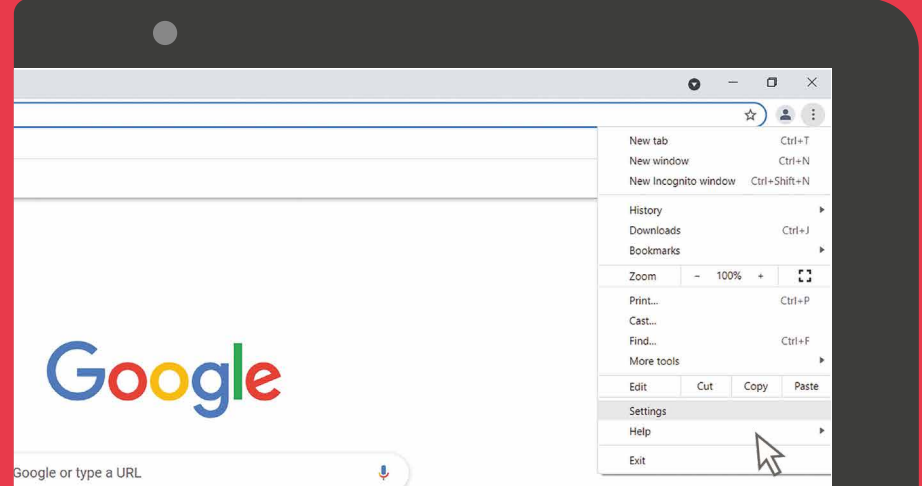

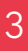

2

Within the Settings page, choose 'About Chrome' from the list of options along the left-hand side:

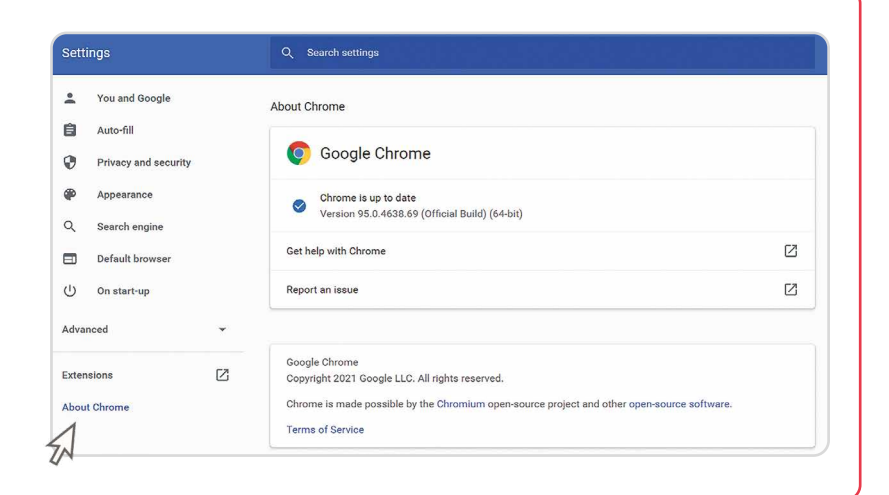

#### Updating your browser Safari

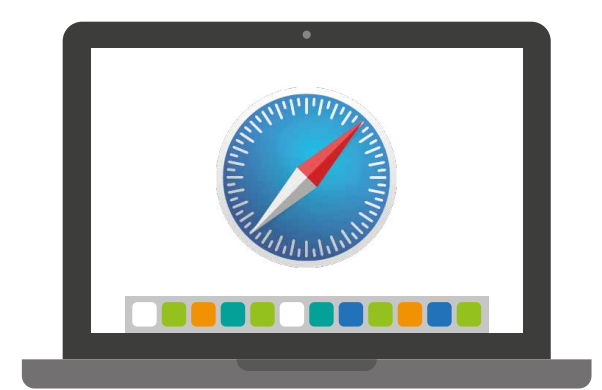

This will be updated automatically when updating your device.

#### Updating your browser Firefox

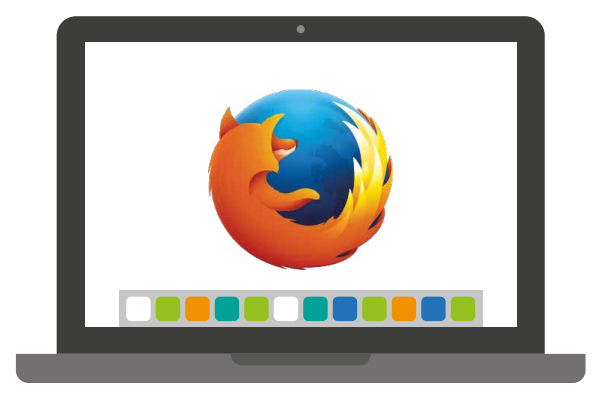

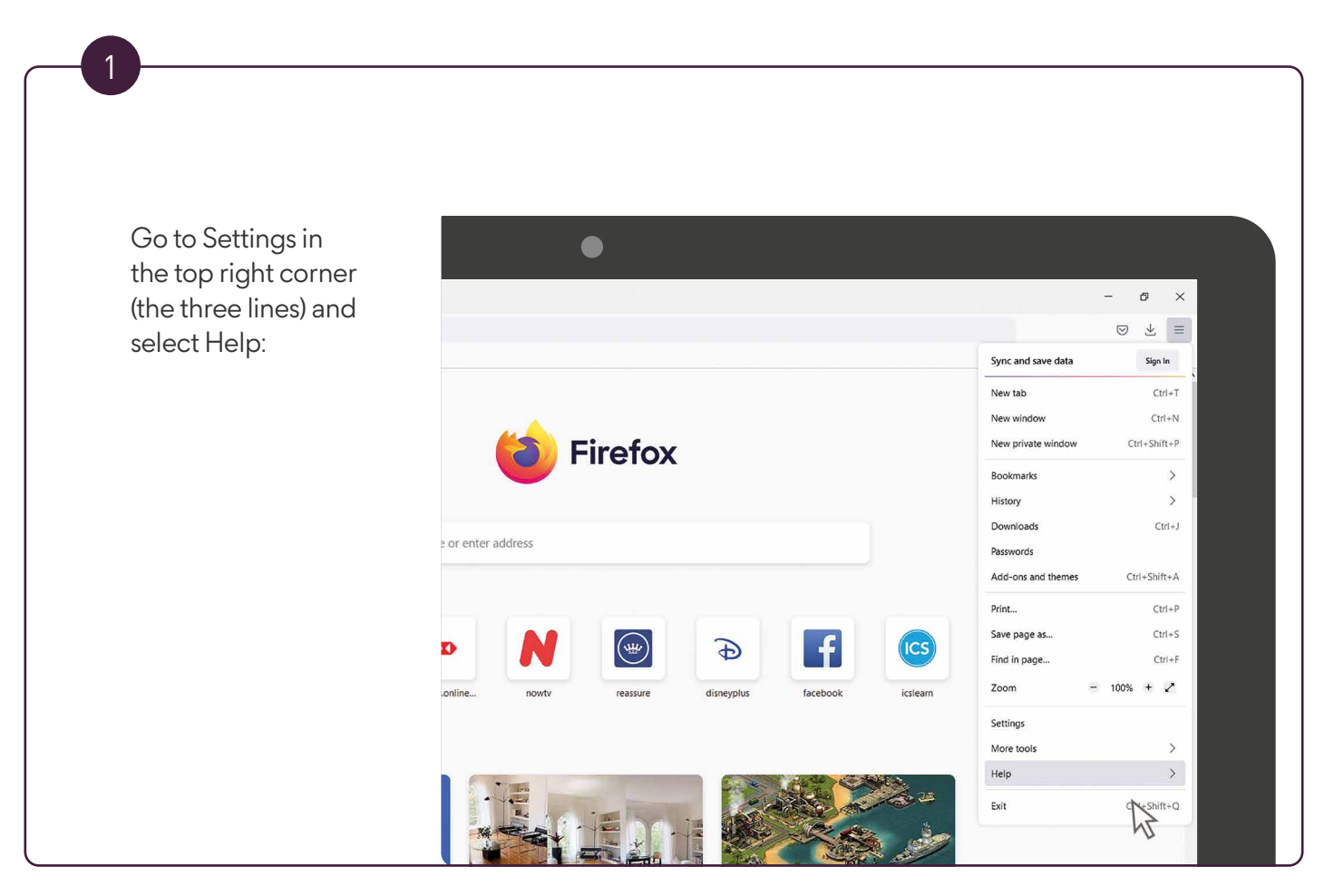

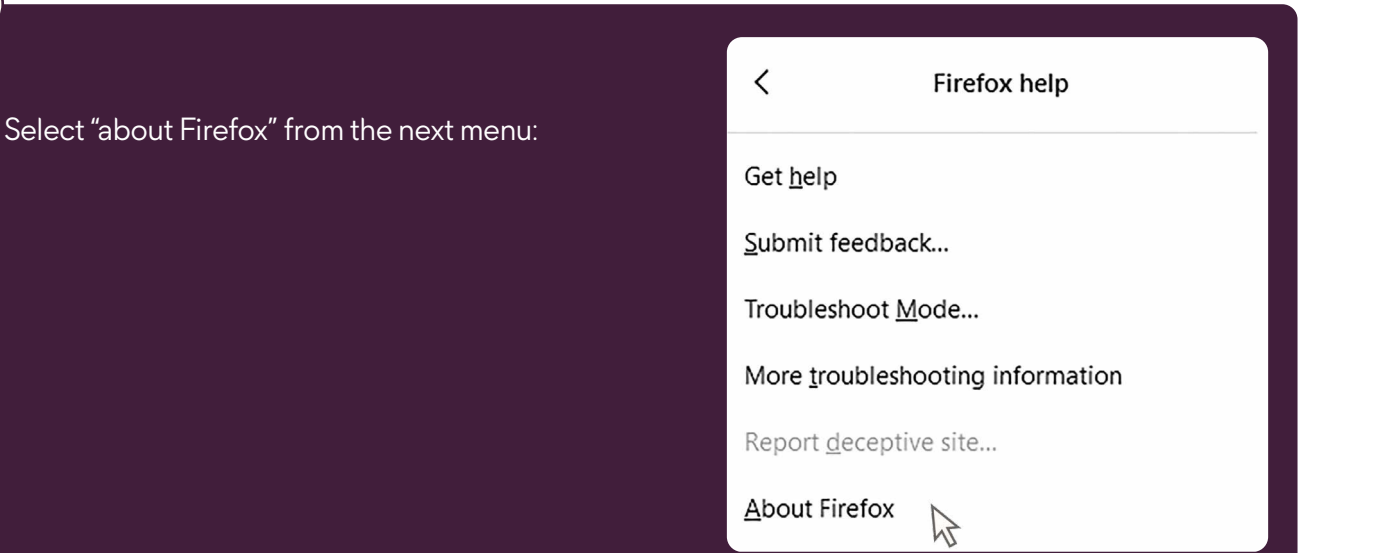

The About Firefox window opens. Firefox will check for updates and, if an update is available, it will be downloaded automatically by default.

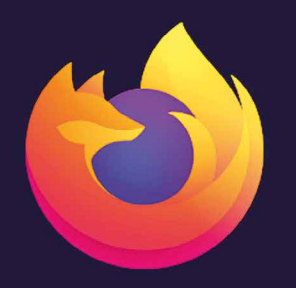

**Firefox Browser** 

 $\angle$  Firefox is up to date 94.0.1 (64-bit) What's new Firefox Help Submit Feedback

Firefox is designed by Mozilla, a global community working<br>together to keep the Web open, public and accessible to all.

Want to help? Make a donation or get involved!

Licensing Information **End-User Rights** Firefox and the Firefox logos are trademarks of the Mozilla Foundation

**Privacy Policy** 

When the download is complete, select "restart to update Firefox".

4

2

3

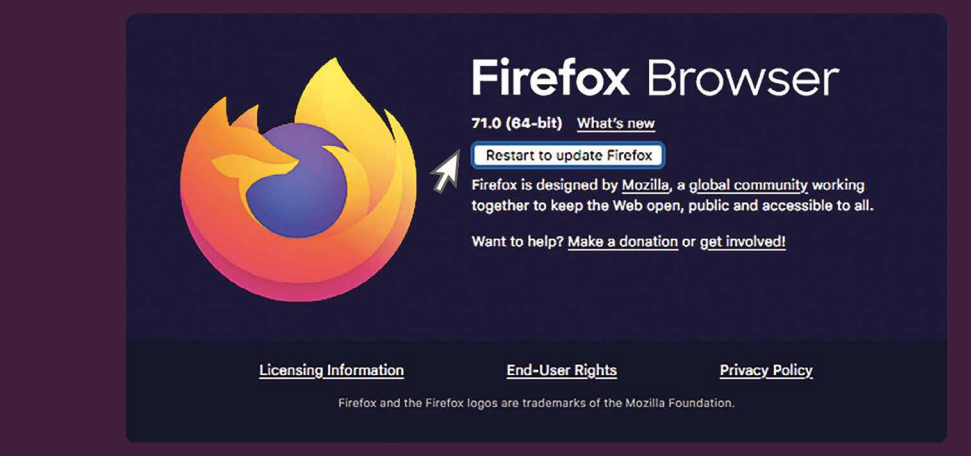

## Updating your browser Microsoft Edge

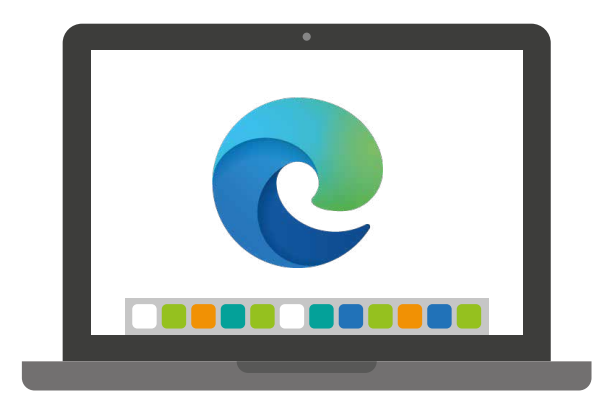

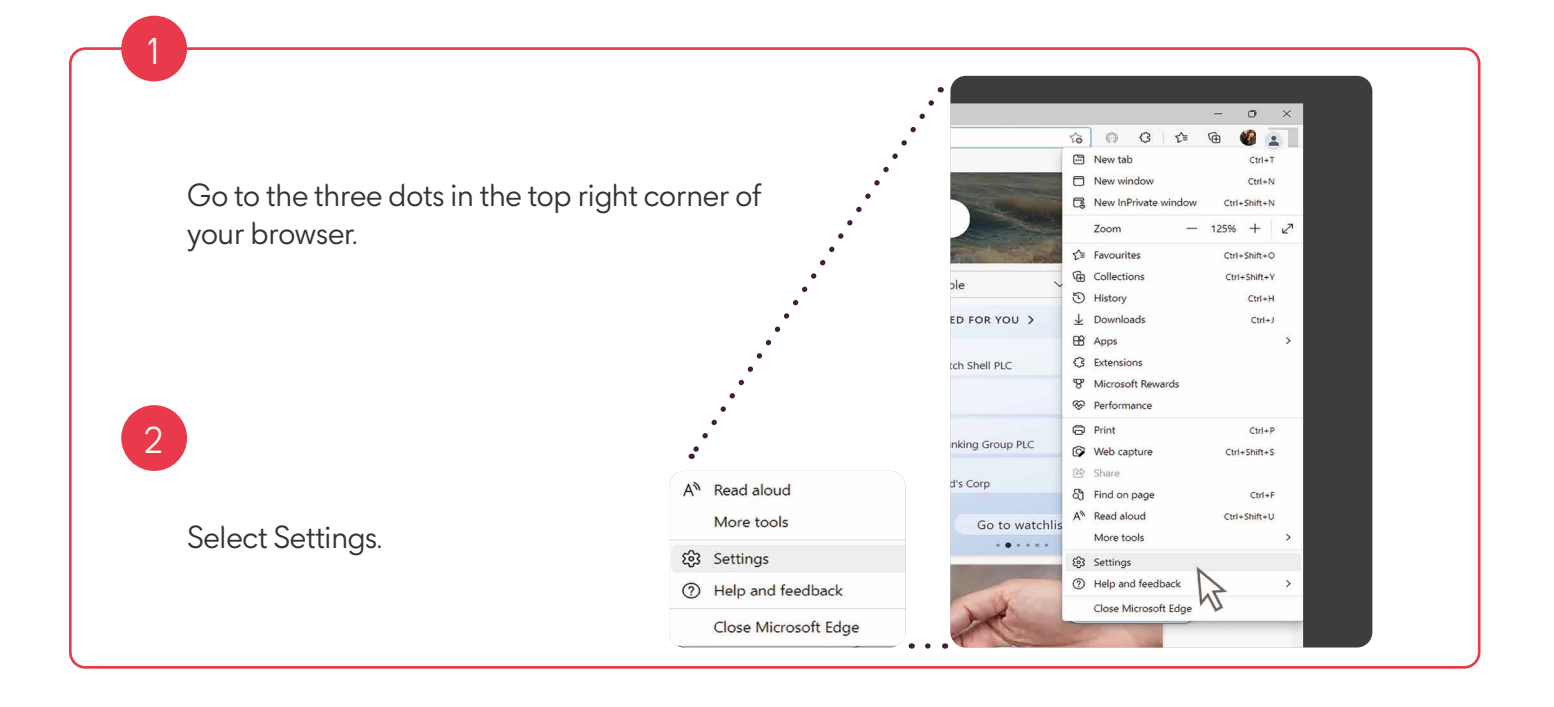

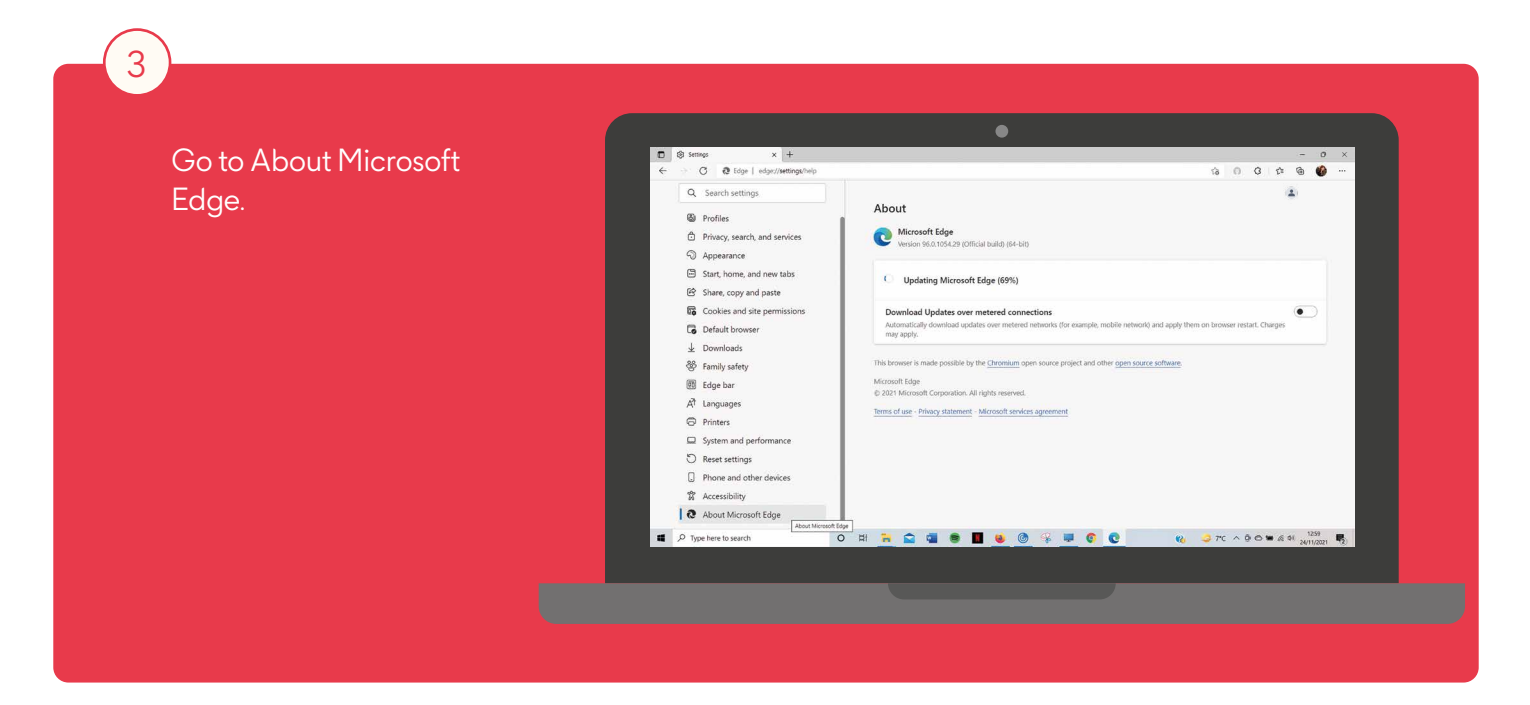

#### Updating your browser Internet Explorer

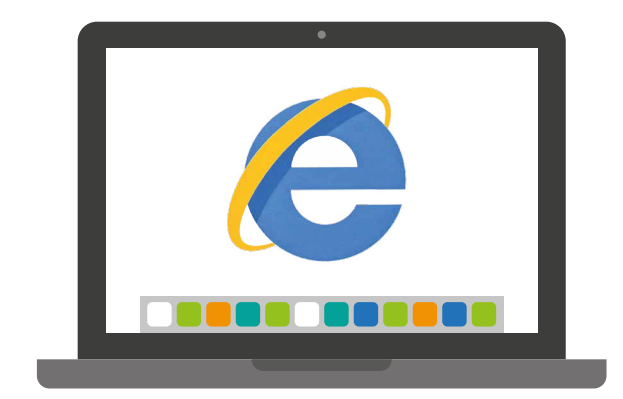

Most Windows computers and laptops already have the latest version of Internet Explorer installed. There won't be any future updates to Internet Explorer because Microsoft have announced that they won't be supporting this browser after June 2022.

You don't need to do anything, but Microsoft are encouraging users to switch to their Edge browser and it's likely you'll be automatically redirected to Edge in the future.

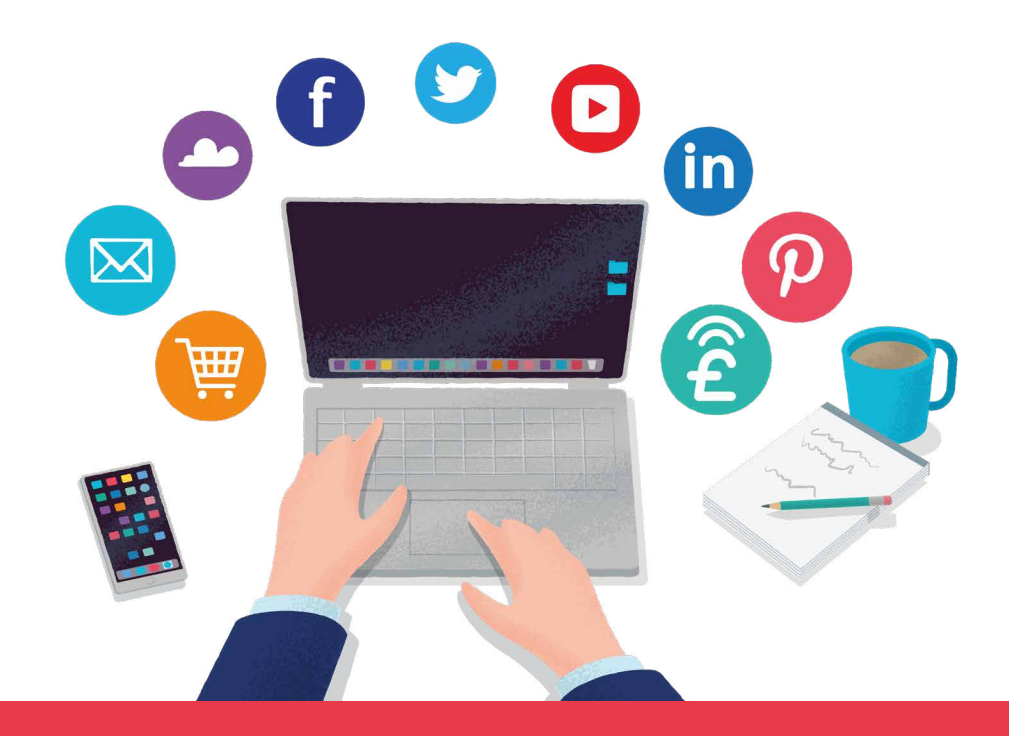

Now you know how to stay safe and up to date, you can continue to grow your digital knowledge.

This guide features materials protected by the Fair Use guidelines of the Copyright Act. Any intellectual property used is owned and trademarked by each individual company shown.

© 2021 Phoenix Group. All rights reserved.

Phoenix Life Limited, ReAssure Limited and Standard Life Assurance Limited are all part of Phoenix Group Holdings Plc and authorised by the Prudential Regulation Authority and regulated by the Financial Conduct Authority and the Prudential Regulation Authority. Phoenix Group Holdings Plc is registered in England 11606773 at 20 Old Bailey, London EC4M 7AN. Phoenix Life Limited is registered in England No. 1016269. Registered office: 1 Wythall Green Way, Wythall, Birmingham, B47 6WG. ReAssure Limited is registered in England No. 00754167. Registered office: Windsor House, Telford Centre, Telford, Shropshire, TF3 4NB. Standard Life Assurance Limited is registered in Scotland No. SC286833. Registered office: Standard Life House, 30 Lothian Road, Edinburgh, EH1 2DH. PHO0629/221-0647/September 2022